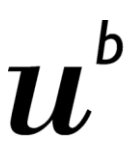

Zahnmedizinische Fakultät

# Zahnarztpraktikum **Anleitung für Studierende**

IT-Team ZMK

# **Inhaltsverzeichnis**

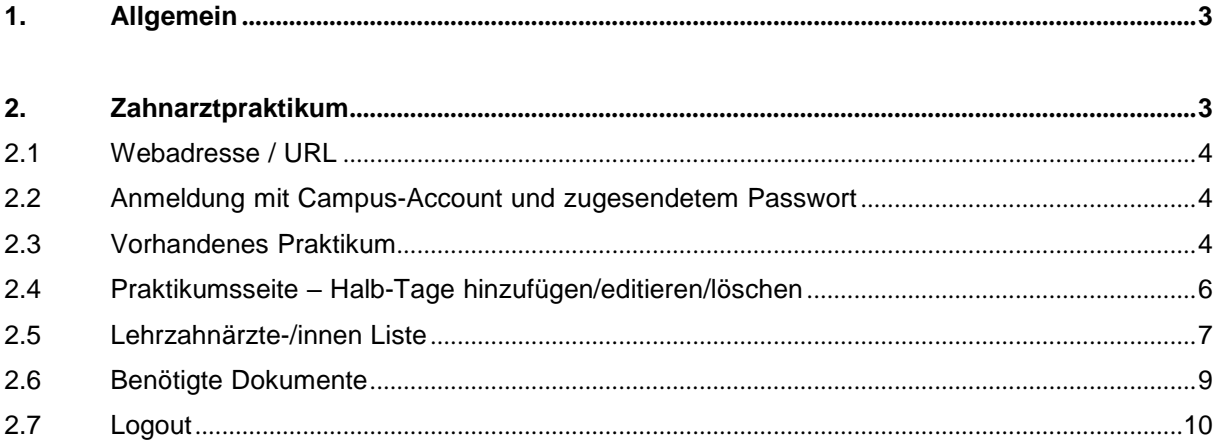

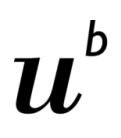

## <span id="page-2-0"></span>**1. Allgemein**

Als Studierende an den Zahnmedizinischen Kliniken der Universität Bern müssen Sie im 1. und 2.

Studienjahr je ein Praktikum à acht Halbtagen absolvieren.

Mit Hilfe des Reservationssystems suchen Sie sich ein/e Lehrzahnarzt-/in aus und vereinbaren mit ihm/ihr die Termine für das Praktikum.

Diese Anleitung dient dazu, Ihnen Schritt-für-Schritt das Reservationssystem etwas näher zu bringen.

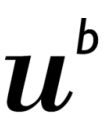

### <span id="page-3-0"></span>**2. Zahnarztpraktikum**

#### <span id="page-3-1"></span>**2.1 Webadresse / URL**

Die aufzurufende Webadresse lautet:

## https://zaz.apps.zmk.unibe.ch

#### **2.2 Anmeldung mit Campus-Account / E-Mail**

Um sich im Zahnarztpraktikum (kurz ZAZ) anzumelden, müssen Sie Ihren Campus-Account Namen kennen. Diesen sollten Sie per Post von der Uni erhalten haben.

1) «Login mit Campus Account» auswählen

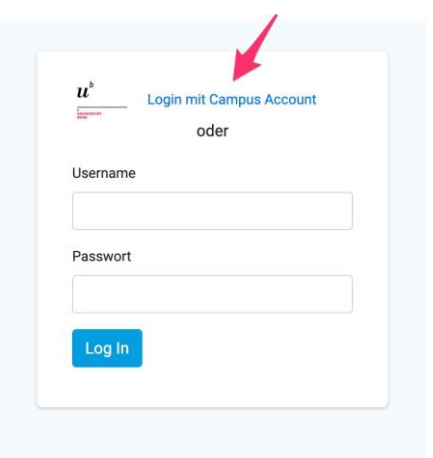

2) Nun per <campusaccount>@campus.unibe.ch anmelden

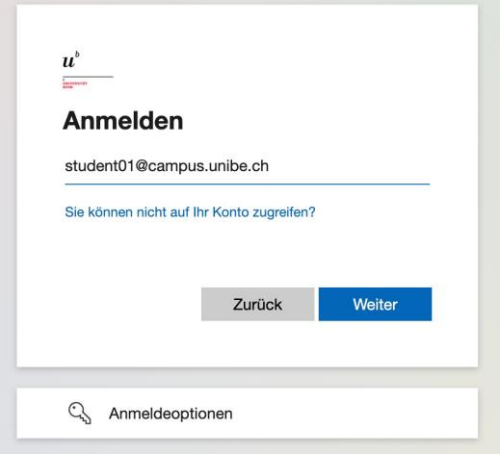

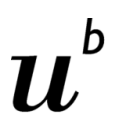

 $\mathbf{r}$ **UNIVERSITÄT BERN** 

#### <span id="page-4-0"></span>**2.3 Vorhandenes Praktikum**

Falls Sie dem Direktionssekretariat schon ihr/e Lehrzahnarzt/ärztin mitgeteilt haben, sehen Sie auf dieser Seite ihr bereits eröffnetes Praktikum.

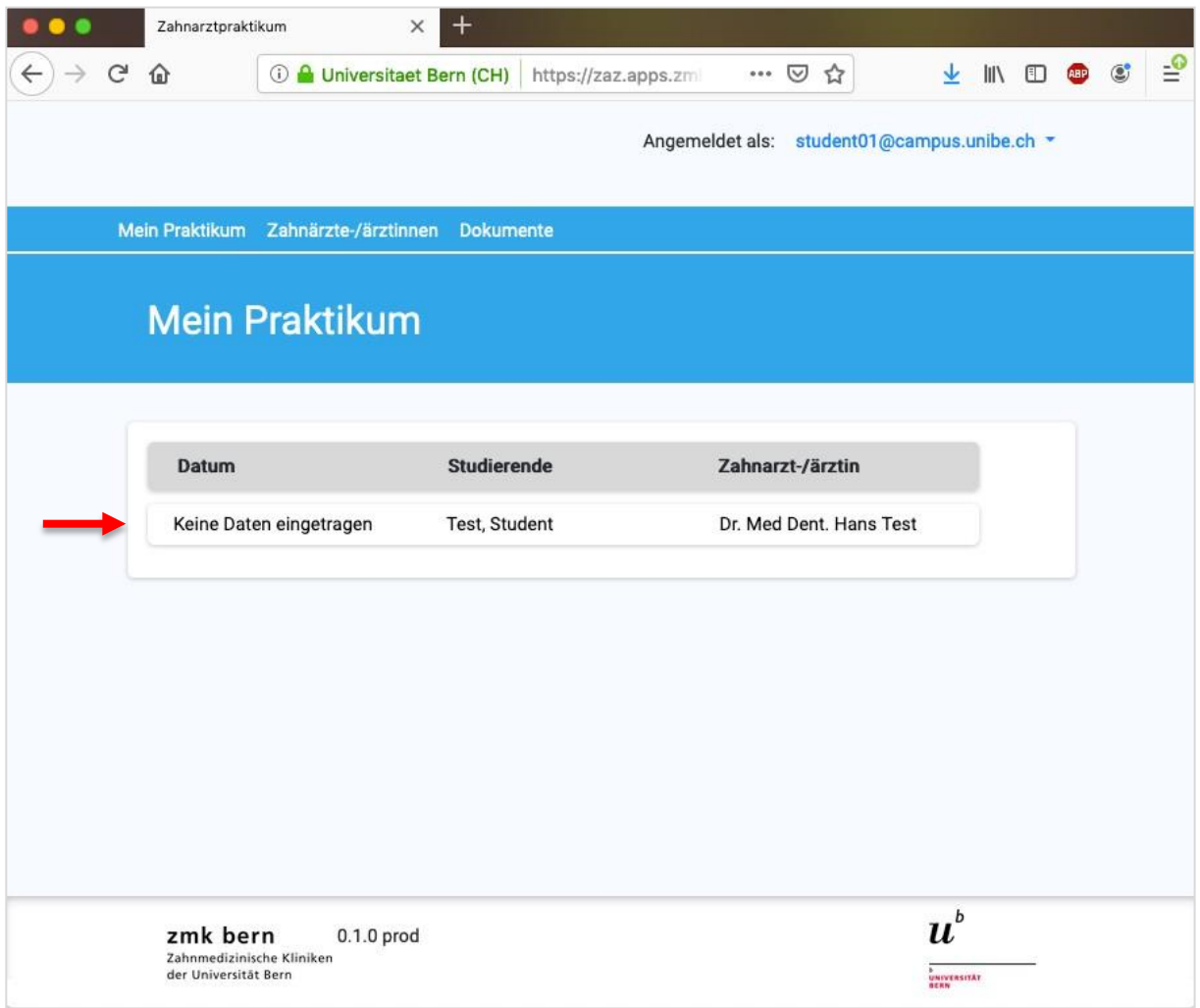

*ZAZ 2 - Praktikumsübersicht*

Wenn Sie auf den Eintrag klicken, öffnet sich die Praktikumsseite.

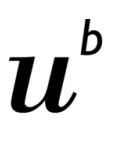

#### <span id="page-5-0"></span>**2.4 Praktikumsseite – Halb-Tage hinzufügen/editieren/löschen**

Die vereinbarten Termine ergänzen Sie mit dem Button «Halbtag hinzufügen».

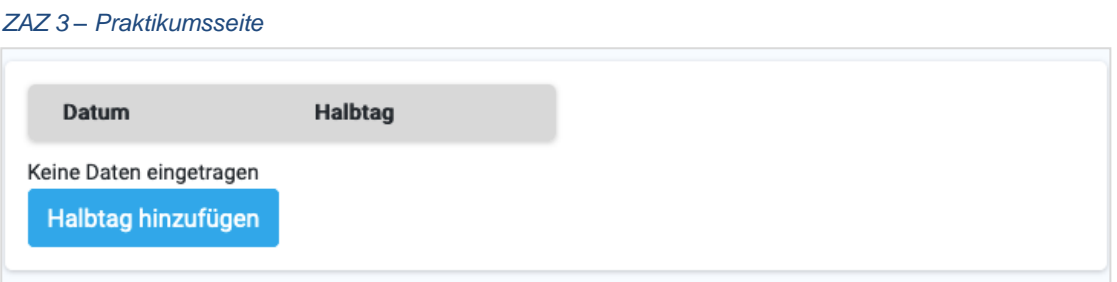

Datum sowie der Zeitpunkt (Vormittag/Nachmittag) angeben und auf «Hinzufügen» klicken.

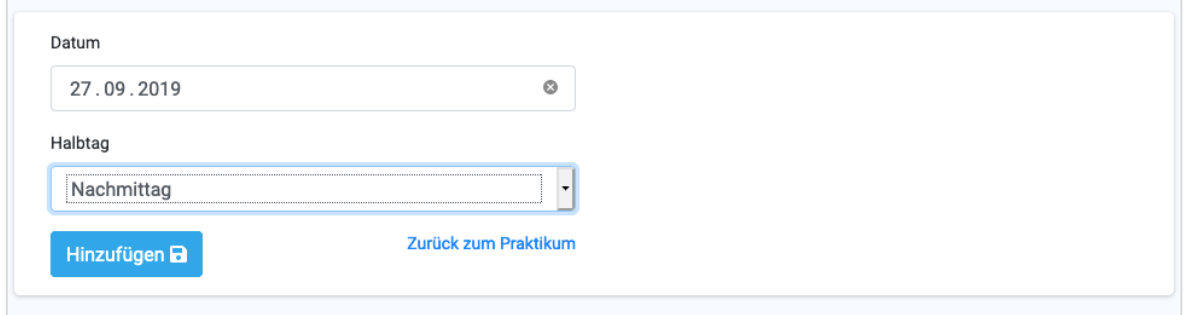

*ZAZ 4 – Halb-Tag hinzufügen*

Der Termin ist jetzt gespeichert. Der Eintrag kann editiert oder gelöscht werden.

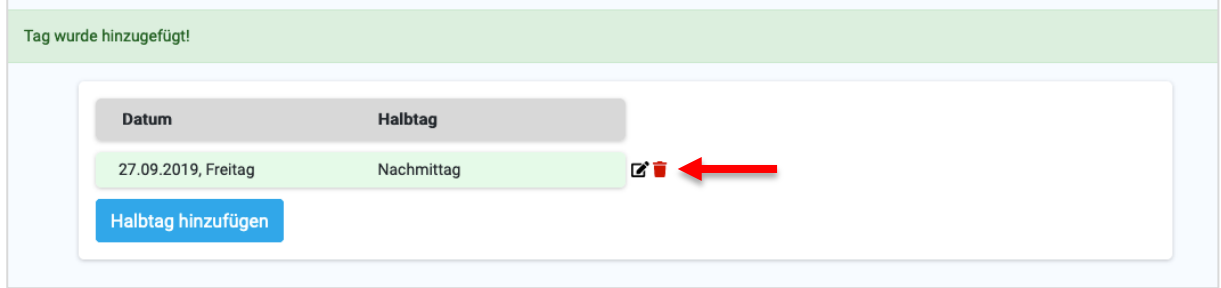

*ZAZ 5 – Halb-Tage löschen / editieren*

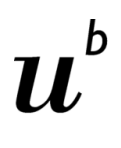

 $\overline{b}$ **UNIVERSITÄT BERN** 

#### <span id="page-6-0"></span>**2.5 Lehrzahnärzte-/innen Liste**

Um die vorhandenen Lehrzahnärzte-/innen anzuzeigen, wechseln Sie ins Register "Lehrzahnärzte-/innen". Hier können Sie sich Ihren/Ihre Lehrzahnarzt-/innen aussuchen.

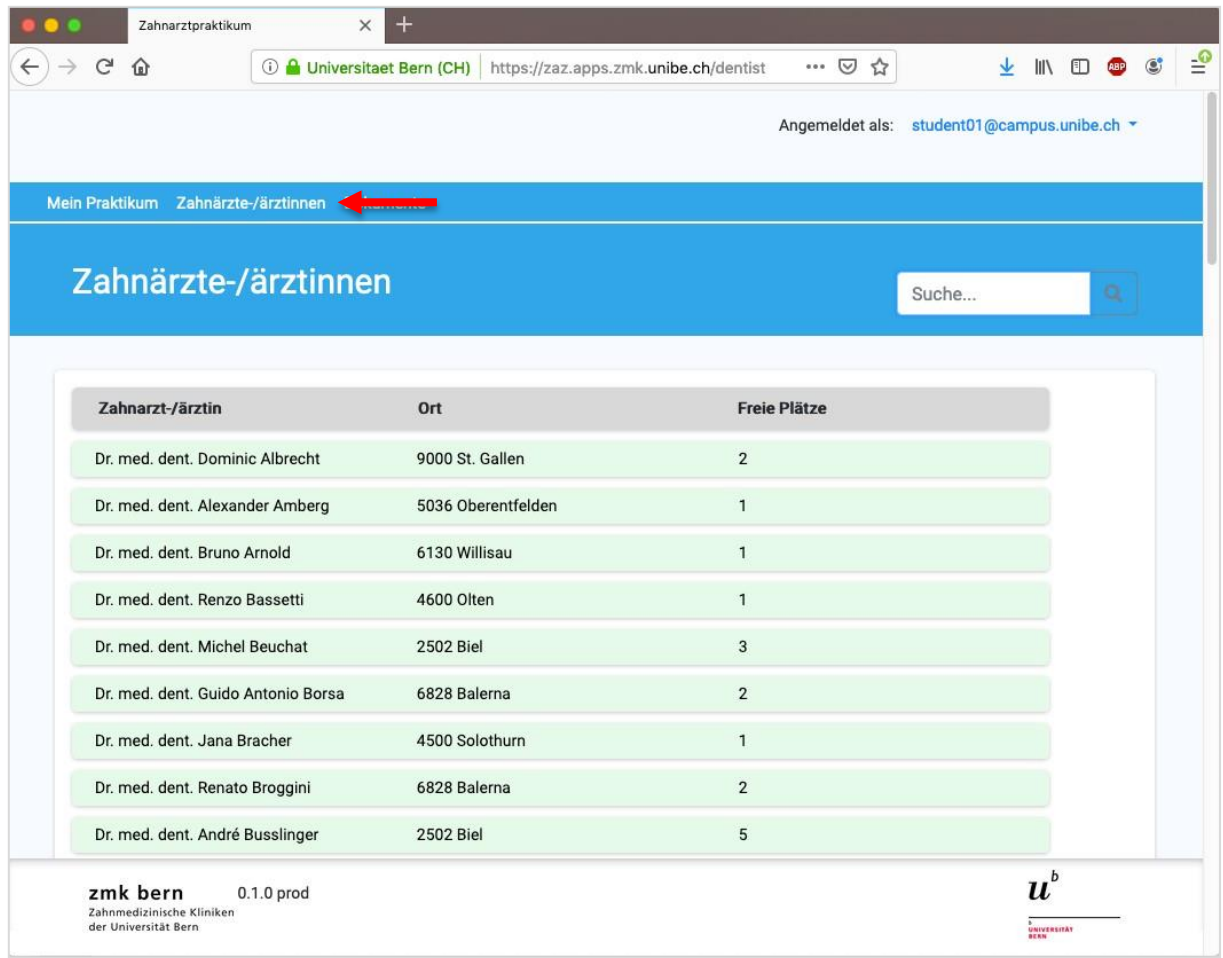

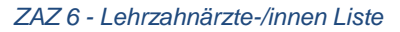

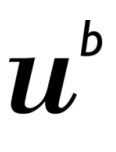

Die Kontaktangaben finden Sie, wenn Sie einen/eine der Lehrzahnärzte-/innen anklicken.

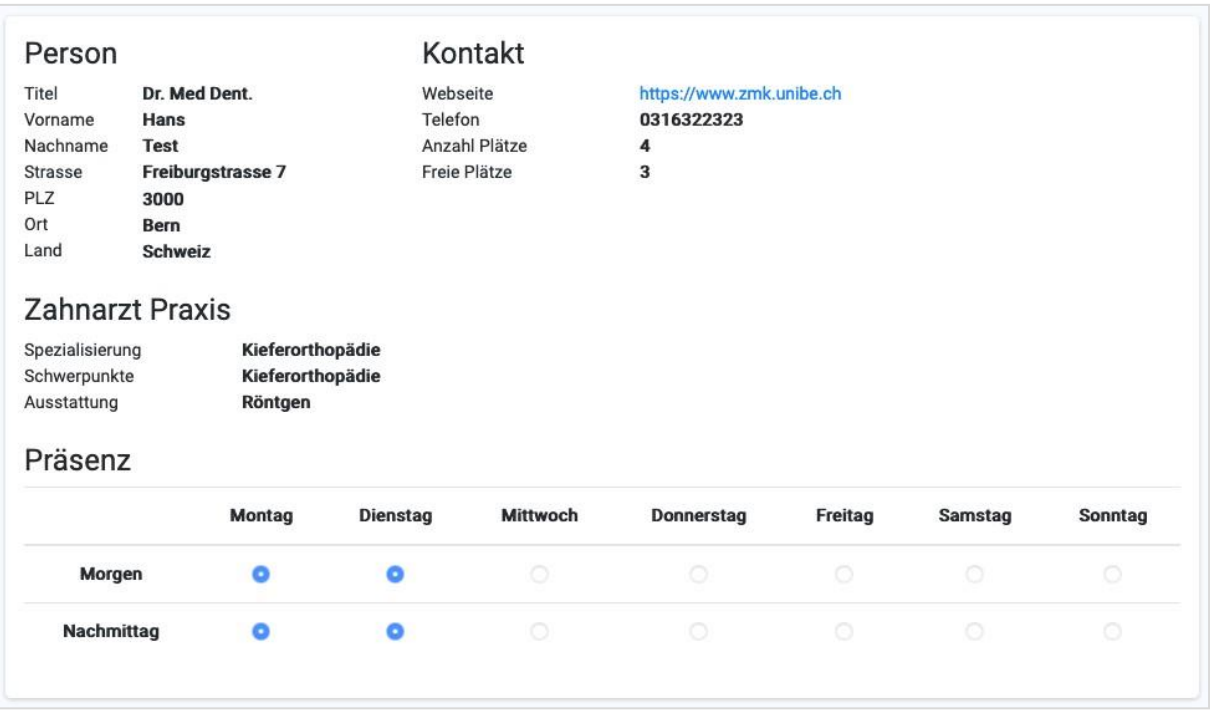

*ZAZ 7 - Lehrzahnarzt-/ärztin anzeigen*

Unter dem Titel "Präsenz" ist ersichtlich, an welchen Tagen der/die Lehrzahnarzt-/in Praktikumstermine anbietet.

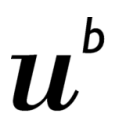

#### <span id="page-8-0"></span>**2.6 Benötigte Dokumente**

Unter dem Register "Dokumente" finden Sie die, für Ihr Praktikum wichtigen Dokumente, wie z.B. das Testatblatt.

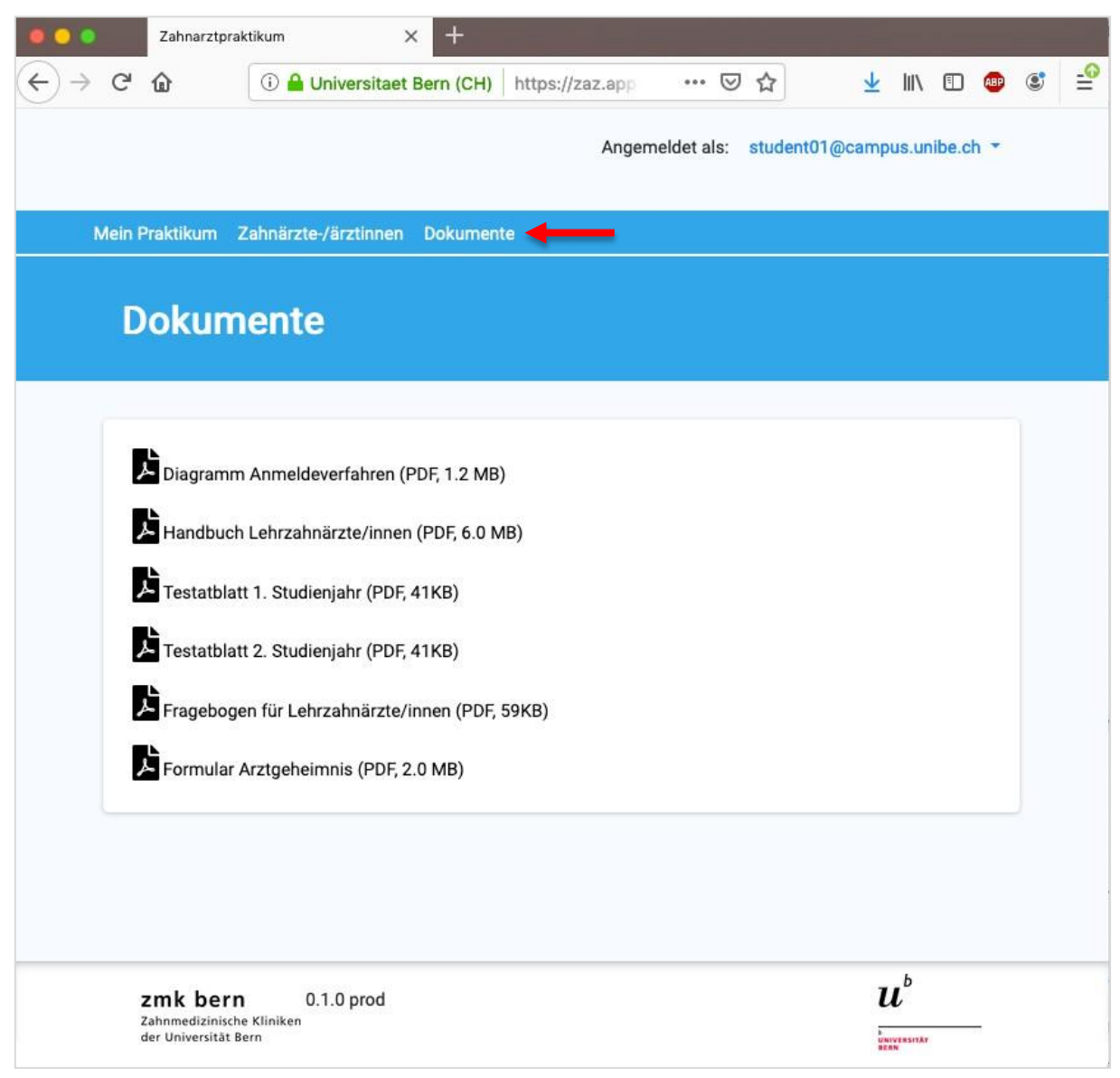

*ZAZ 8 - Dokumente*

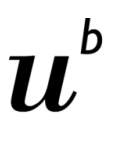

 $\frac{b}{\text{UNIVERSITÄT}}$ BERN

#### <span id="page-9-0"></span>**2.7 Logout**

Um sich abzumelden, klicken Sie am oberen rechten Fensterrand auf Ihren Benutzernamen und anschliessend auf "Logout".

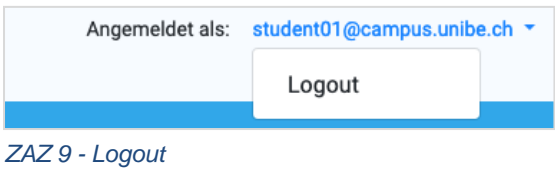